## **Reporting on Library Holdings Consortium and Advantage Libraries<sup>1</sup>**

## **Consortium Library Holdings**

- 1. Login to **Market Place** (at the **consortium level**).
- 2. In the top menu, click **Insights**; then click **Reports**.
- 3. Under **Title activity reports**, click the **Title Status & Usage** report.
- 4. Click **Run New Report**.

l

5. In the Report Options window, select the **options** as below. This report will show ebook holdings.

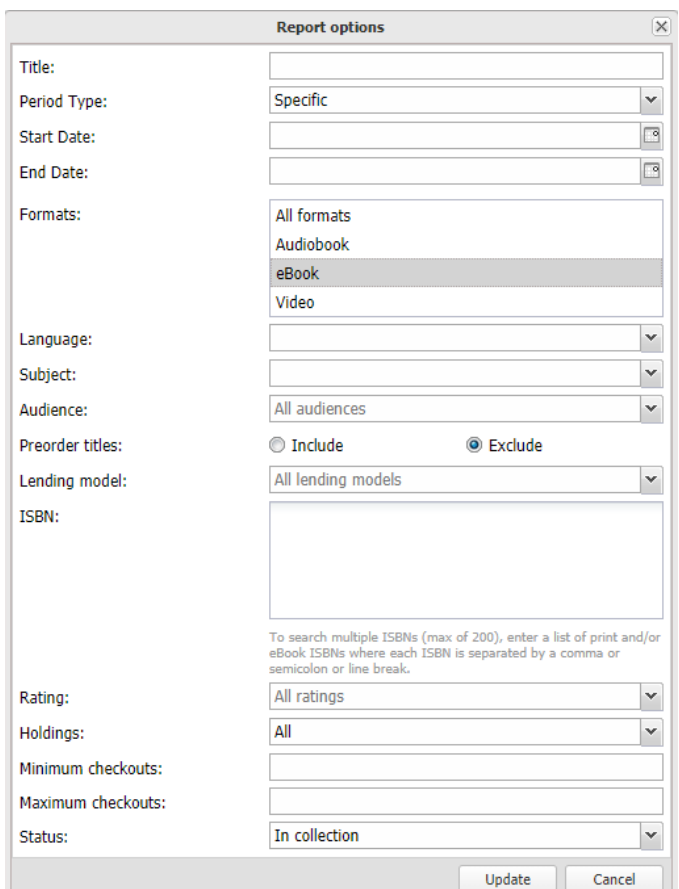

6. Click **Update**. The report will generate a summary area.

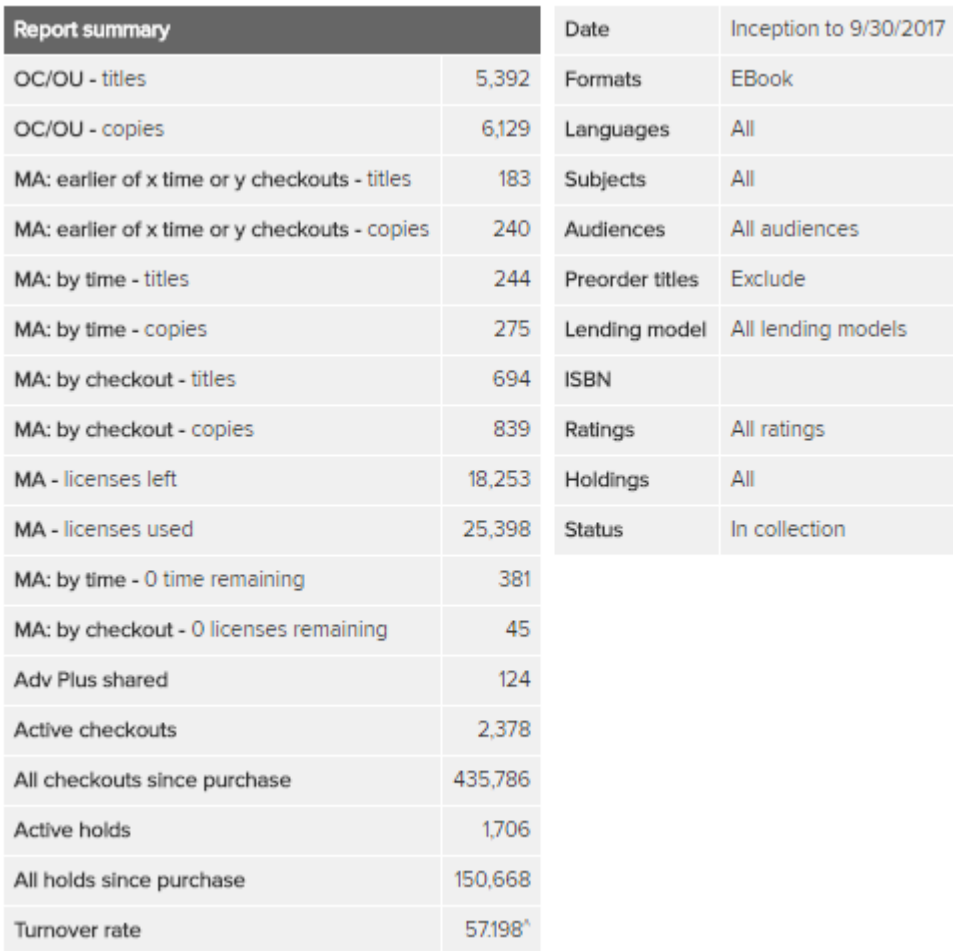

- 7. Add up the **Copies** for each lending model. In this case, you will arrive at 7,483 (6,129 + 240 + 275 + 839)
- 8. If **Adv Plus Shared** is listed under **MA: by checkout** add the **Adv Plus Shared** (7,483 + 124 = 7,607)
- 9. Repeat **above steps** for each **format**.
- 10. If you are an advantage library, you will need to add your advantage titles; see next section.

## **Advantage Holdings**

If you are an advantage library, you will also need to determine the number of copies for each format in your advantage account, and add these to the consortium copies.

- 1. Login to **Market Place** (at the **advantage level**).
- 2. In the top menu, click **Insights**; then click **Reports**.
- 3. Under **Title Activity Reports**, click the **Title Status & Usage** report.
- 4. Click **Run New Report**.
- 5. In the Report Options window, select the **options** below.
- 6. At the bottom, click the **empty box** for **Advantage Titles Only**. This report will show ebook holdings.

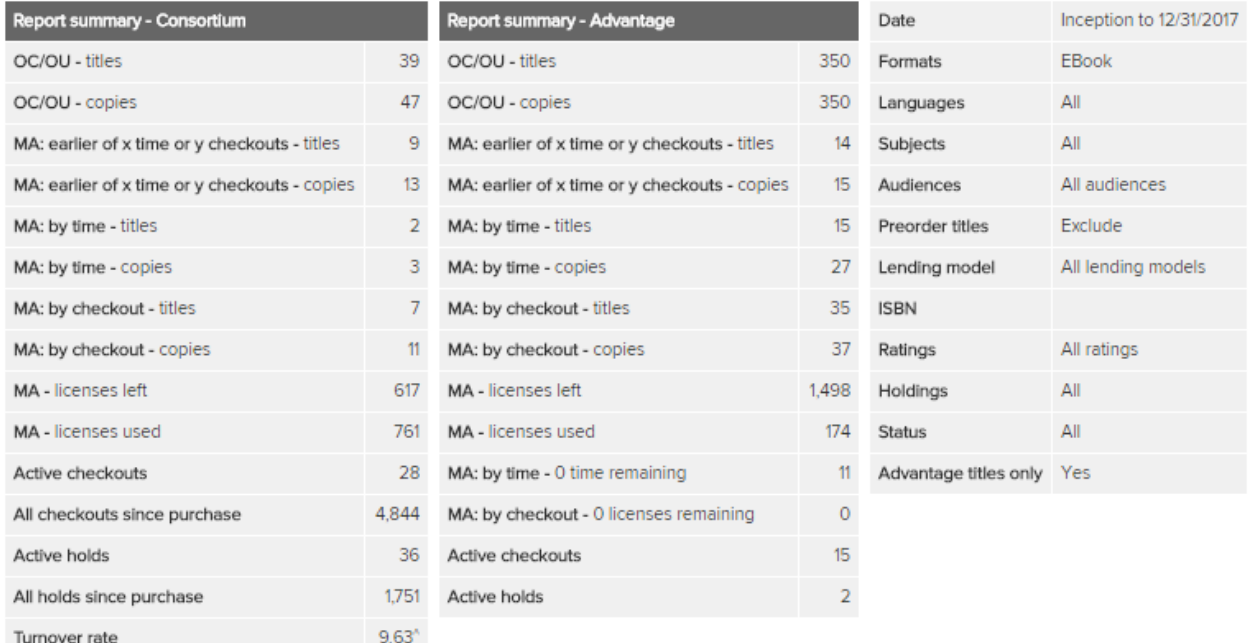

## 7. Click **Update**. The report will show a summary area.

- 8. Add up the **Copies in the middle panel** (Report Summary Advantage) for each lending model. In this case, you will arrive at 429 (350 +  $15 + 27 + 37$ )
- 9. Add the consortium holdings to your advantage holdings; in this case, you will arrive at 11,252  $(10,823 + 429).$
- 10. Repeat **above steps** for each **format**.

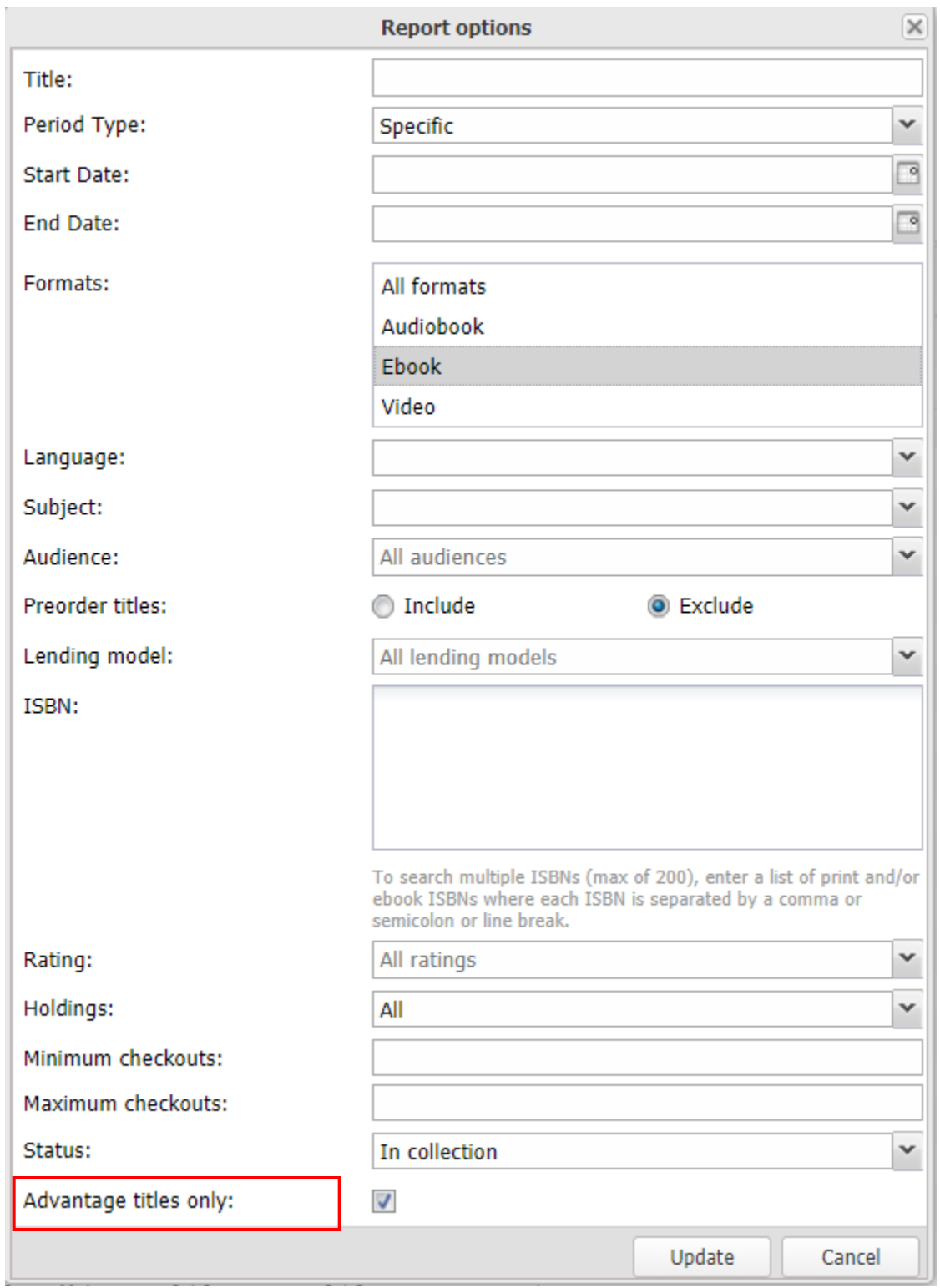